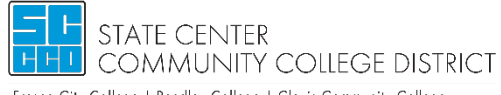

Fresno City College | Reedley College | Clovis Community College Madera Community College Center | Oakhurst Community College Center Career and Technology Center

- 1. Using your single-sign-on credentials, login to [My Portal.](https://myportal.scccd.edu/)
- 2. Select Apps Catalog & select the DSPS AIM Portal

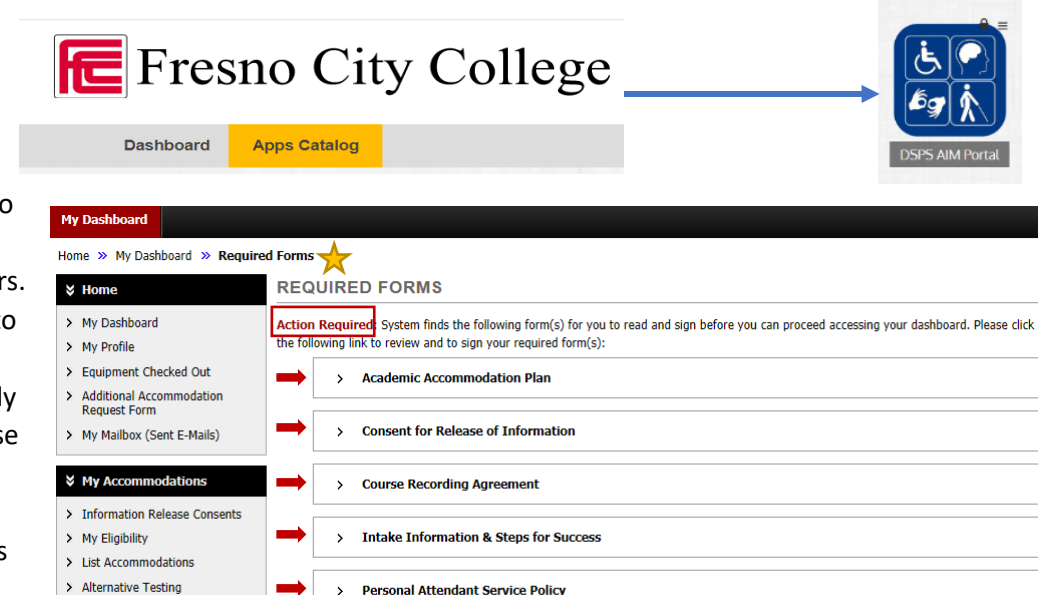

**Personal Attendant Service Policy** 

**Policies and Procedures** 

3. The first time you log in to AIM a prompt indicating "Action Required" appears. This action requires you to e-sign documents to proceed. You have already reviewed and signed these documents with your counselor during your initial intake. These forms now have to be signed electronically in order to use AIM. You will not have access to the rest of the

site until this action is completed. Copies of these forms are located under the section titled "My E-Form Agreements" under My Accommodations located to the left.

 $\overline{\phantom{a}}$ 

4. Review all of the Multiple Agreements under the Required Forms selection. At the bottom of all agreements, you will be required to electronically sign once for all agreements. Type in your

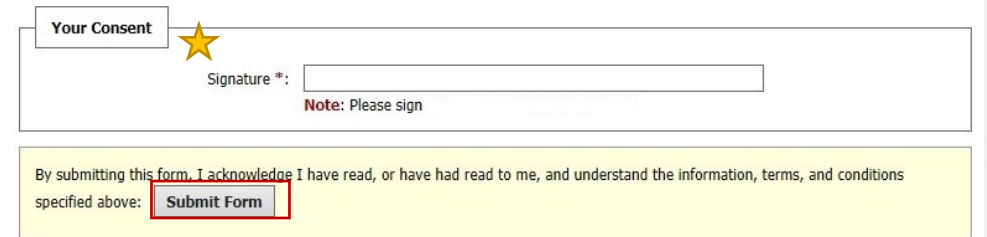

name and then select Submit Form. This will complete your e-signature process.

5. In the left panel, under "My Accommodations", select "List Accommodations".

> Alternative Formats > Notetaking Services

> My Documents > My E-Form Agreements

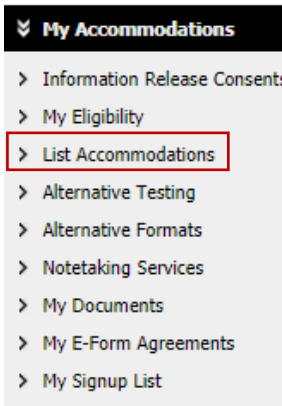

- 6. From "Select Accommodations for Your Classes", review the Important Note, and proceed to "Step1: Select Class(es)"
- 7. Select the corresponding checkbox for each of the courses that you are requesting accommodations for at this time.
- 8. Click on "Step 2 Continue to Customize Your Accommodations".
- 9. Review each of your individual courses and "Select Accommodation(s) for [course]" by checking the corresponding box next to the accommodations you are requesting – please ensure that you review and select accommodations for each course. You can modify your accommodation request at any time during the semester; however, accommodations are not retroactive. If you have any

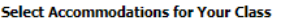

## **Important Note**

- 1. Course may take up to 48 hours to display in the system after you have registered for your courses. If you do not see one or more of your courses in the list below 48 hours after registering, please contact Disabled Stu
- 2. Your courses might not display below if you are part of the course waiting list.
- 3. If you are unable to select the checkbox from the list of courses below, that means you have submitted your request for accommodation for that cours
- 4. If you wish to modify your accommodation request (change, cancel a request) scroll down until your course is displayed and select either modify request or cancel request.

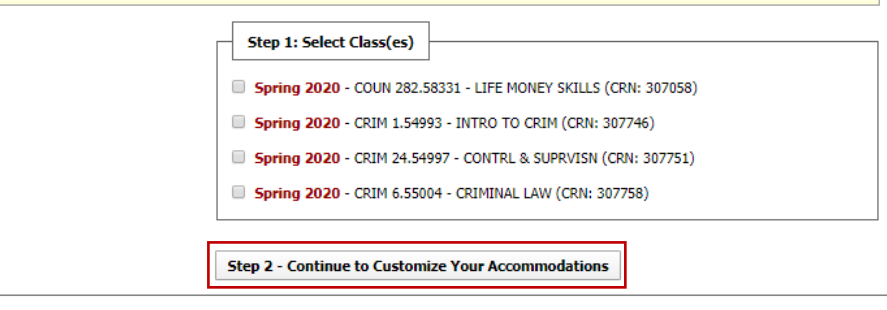

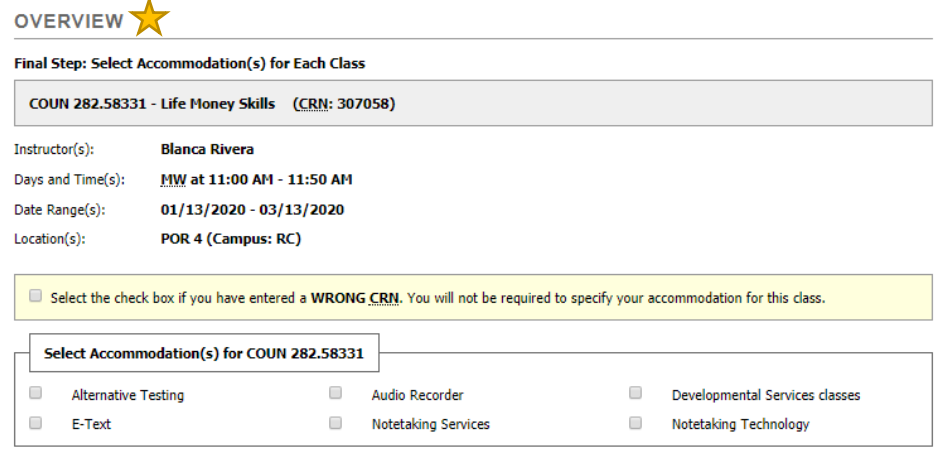

## questions, please contact your DSP&S Counselor.

*Note: Approved accommodations were determined at your "Intake Meeting" when you first registered with Disabled Students Programs and Services.* 

10. Once you have completed selecting your accommodations for each class, click on "Submit Your Accommodation Requests" to complete your request. DSP&S will email your Faculty Notification Letter to your instructors beginning the first day of the semester, and you will receive a copy of the email.

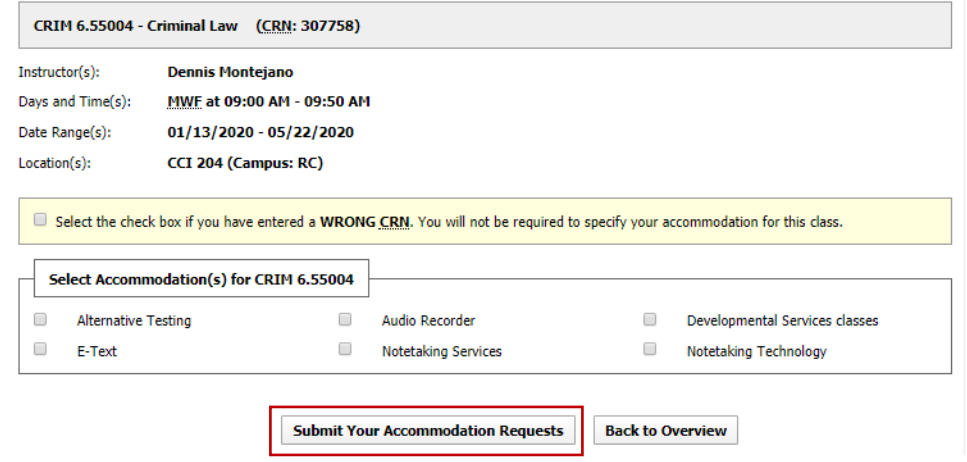

11. We recommend that you follow up with each of your instructors to ensure they have received your accommodations following the first day of class.